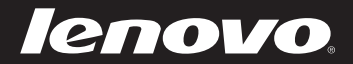

## Lenovo IdeaPad Руководство пользователя

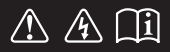

Перед использованием компьютера ознакомьтесь с указаниями по технике безопасности и важными советами в прилагаемых руководствах.

 $d$ eapa $d$ 

- **Примечания**
- Перед использованием изделия обязательно прочитайте *Руководство по технике безопасности и общей информации Lenovo*.
- Некоторые инструкции в настоящем руководстве подразумевают, что используется система Windows  $\{^{\circ}\}$  8. При использовании других версий операционной системы Windows некоторые операции могут немного отличаться. При использовании других операционных систем некоторые операции, возможно, к вам не относятся.
- Функции, описанные в настоящем руководстве, одинаковы для большинства моделей. Некоторые функции могут быть недоступны на данном компьютере и (или) данный компьютер может обладать функциями, не описанными в настоящем руководстве пользователя.
- Иллюстрации, используемые в этом руководстве, относятся к модели Lenovo IdeaPad S500, если не указано иное.
- Вид изделия может отличаться от иллюстраций, приведенных в данном документе. См. описание для определенного продукта.

#### **Нормативно-правовые положения**

Дополнительные сведения см. в разделе **Guides & Manuals** на сайте http://support.lenovo.com. •

**Первое издание (март 2013) © Lenovo, 2013 г.**

# Lenovo IdeaPad Руководство пользователя

Инструкции и техническая информация в этом руководстве относятся к следующим ноутбукам Lenovo, если не указано иное.

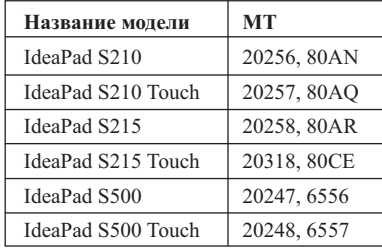

## Содержание

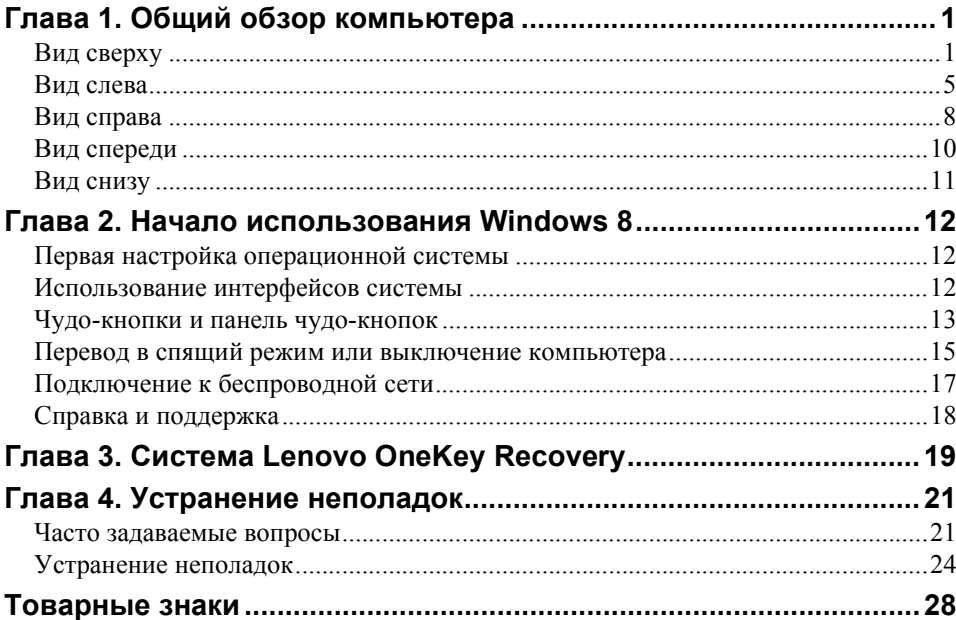

<span id="page-6-1"></span><span id="page-6-0"></span>**•• Вид сверху** 

**S210 / S210 Touch / S215 / S215 Touch**

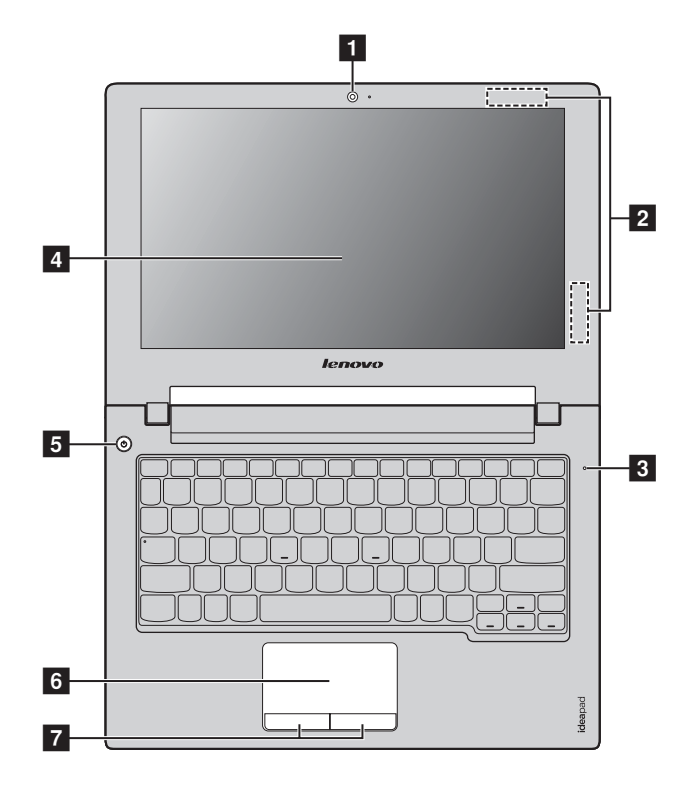

## **S500 / S500 Touch**

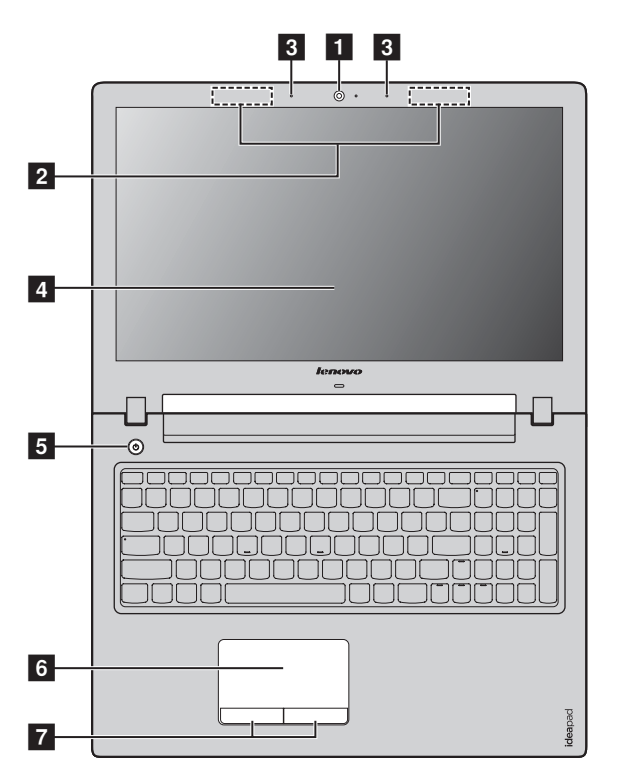

**Примечание.** Области, выделенные пунктирными линиями, обозначают элементы, которые не удастся увидеть при наружном осмотре.

#### **Внимание!** -

**•** *Не* раскрывайте панель дисплея больше чем на 130 градусов. При закрытии панели дисплея будьте внимательны, чтобы *не* оставить ручки или другие предметы между панелью дисплея и клавиатурой. В противном случае это может привести к повреждению панели дисплея.

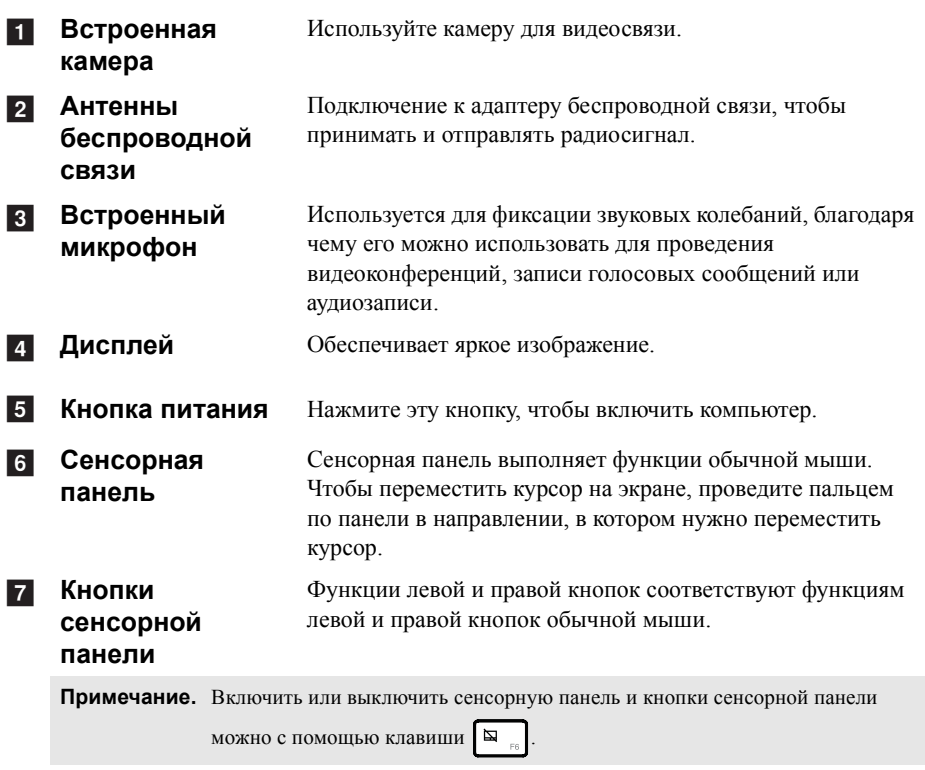

## **"Горячие" клавиши**

"Горячие" клавиши обеспечивают возможность быстрого доступа к соответствующим настройкам системы.

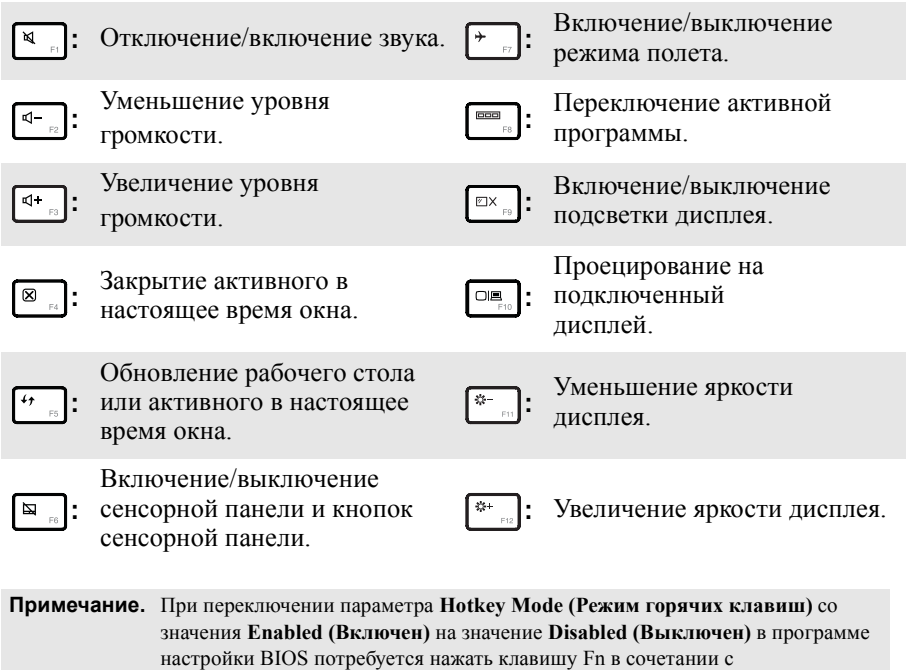

соответствующей горячей клавишей.

<span id="page-10-0"></span>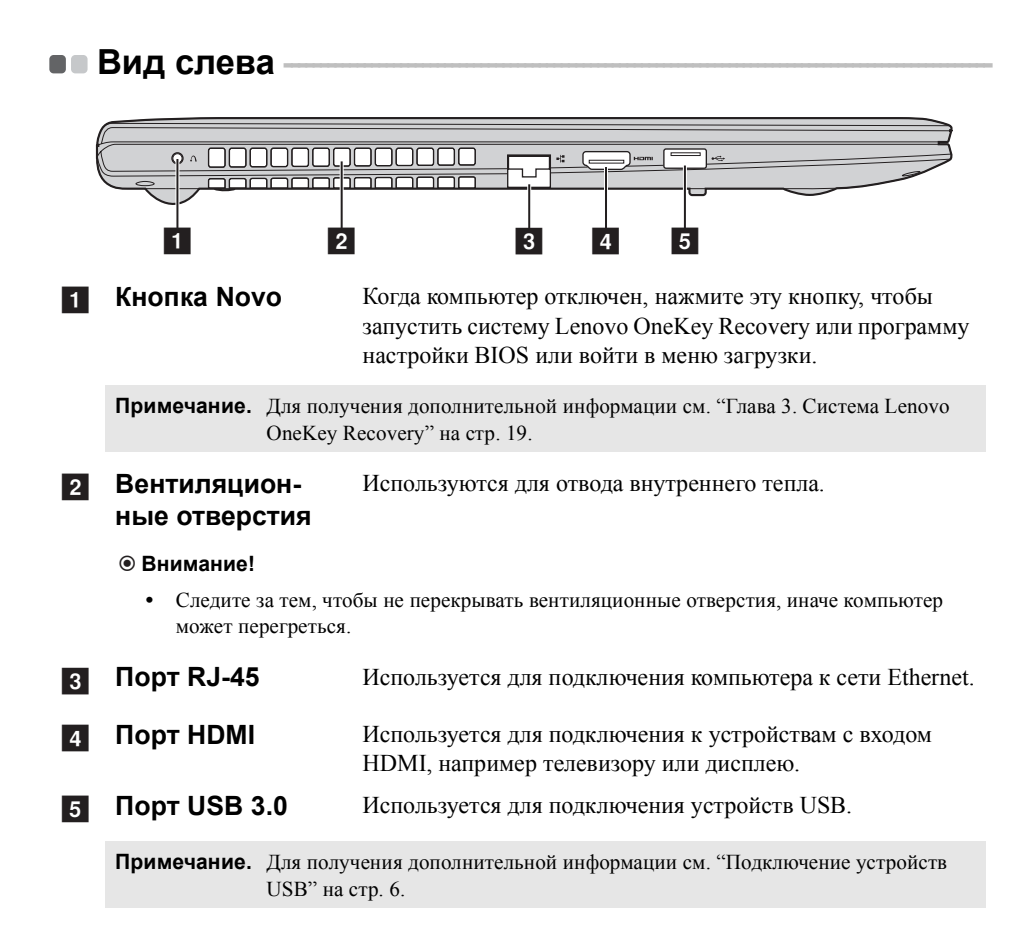

## <span id="page-11-0"></span>Подключение устройств USB

Можно подсоединить устройство USB к компьютеру, вставив разъем USB (тип A) в порт USB на компьютере.

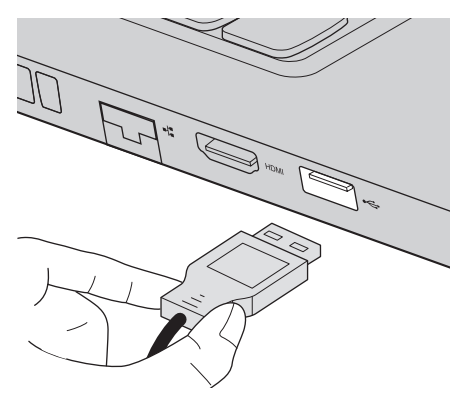

При первом подключении устройства USB к определенному порту USB на компьютере Windows автоматически установит драйвер для этого устройства. После установки драйвера можно отсоединять и подсоединять устройство без выполнения дополнительных действий.

Примечание. Обычно в Windows новое устройство распознается после подсоединения, а затем автоматически устанавливается драйвер. Однако при использовании некоторых устройств необходимо до подсоединения установить драйвер. Прежде чем подсоединить устройство, ознакомьтесь с документацией производителя устройства.

Прежде чем отсоединить устройство хранения данных USB, убедитесь, что данный компьютер завершил передачу данных этим устройством. Щелкните значок Безопасное извлечение устройств и дисков в области уведомлений рабочего стола Windows, чтобы удалить устройство перед отсоединением.

#### Примечания.

- Если в устройстве USB используется кабель питания, подключите его к источнику питания, прежде чем подсоединять к компьютеру. В противном случае компьютер, возможно, не распознает устройство.
- Для выхода из спящего режима следует использовать клавиатуру, а не мышь.

## **Подключение сетевых кабелей**

Чтобы подключить сетевой кабель, выполните следующие действия.

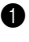

1 Придерживая один разъем сетевого кабеля, осторожно сдвиньте крышку порта RJ-45 вниз 1.

**2** Вставьте разъем в порт RJ-45  $\overline{2}$ .

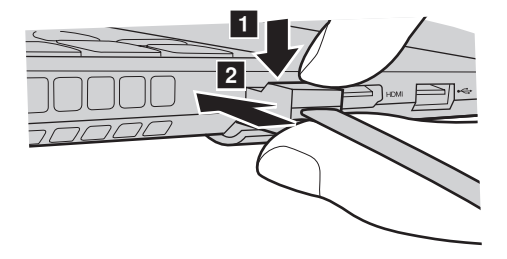

**Настройка программного обеспечения**

Для получения дополнительной информации о настройке компьютера обратитесь к своему поставщику Интернет-услуг (ISP).

<span id="page-13-0"></span>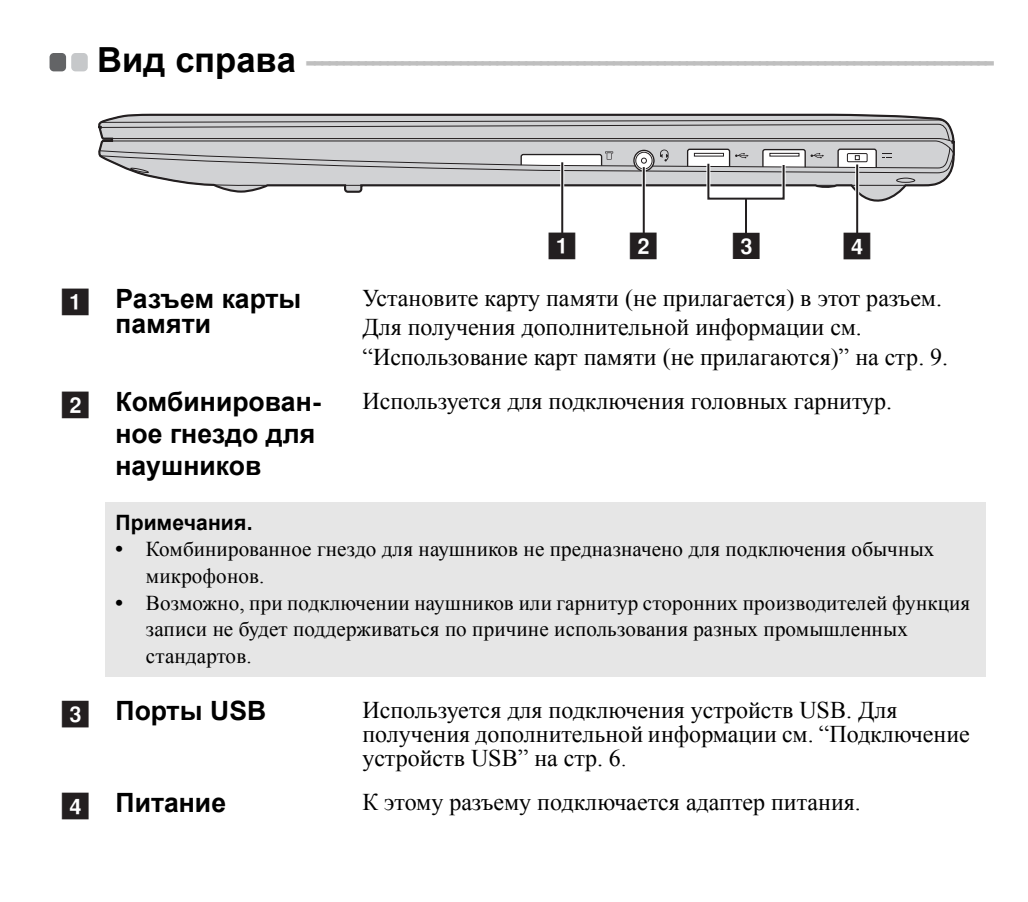

#### <span id="page-14-0"></span>■ Использование карт памяти (не прилагаются)

Компьютер поддерживает следующие типы карт памяти:

- Secure Digital (SD)
- MultiMediaCard (MMC)

#### **© Внимание!**

- Одновременно в разъем можно установить только одну карту.
- Это устройство чтения карт памяти не поддерживает устройства SDIO (например, SDIO Bluetooth  $n$  T.A.).

#### Установка карты памяти

Вставьте карту в разъем до щелчка.

Примечание. Если к компьютеру прилагается карта-заглушка, нажмите ее и извлеките перед установкой карты памяти.

#### Извлечение карты памяти

• Нажмите на карту памяти до щелчка.

Аккуратно извлеките карту памяти из разъема.

#### **© Внимание!**

• Перед извлечением карты памяти остановите ее работу с помощью функции Windows Безопасное извлечение устройств и дисков для предотвращения повреждения данных.

<span id="page-15-0"></span>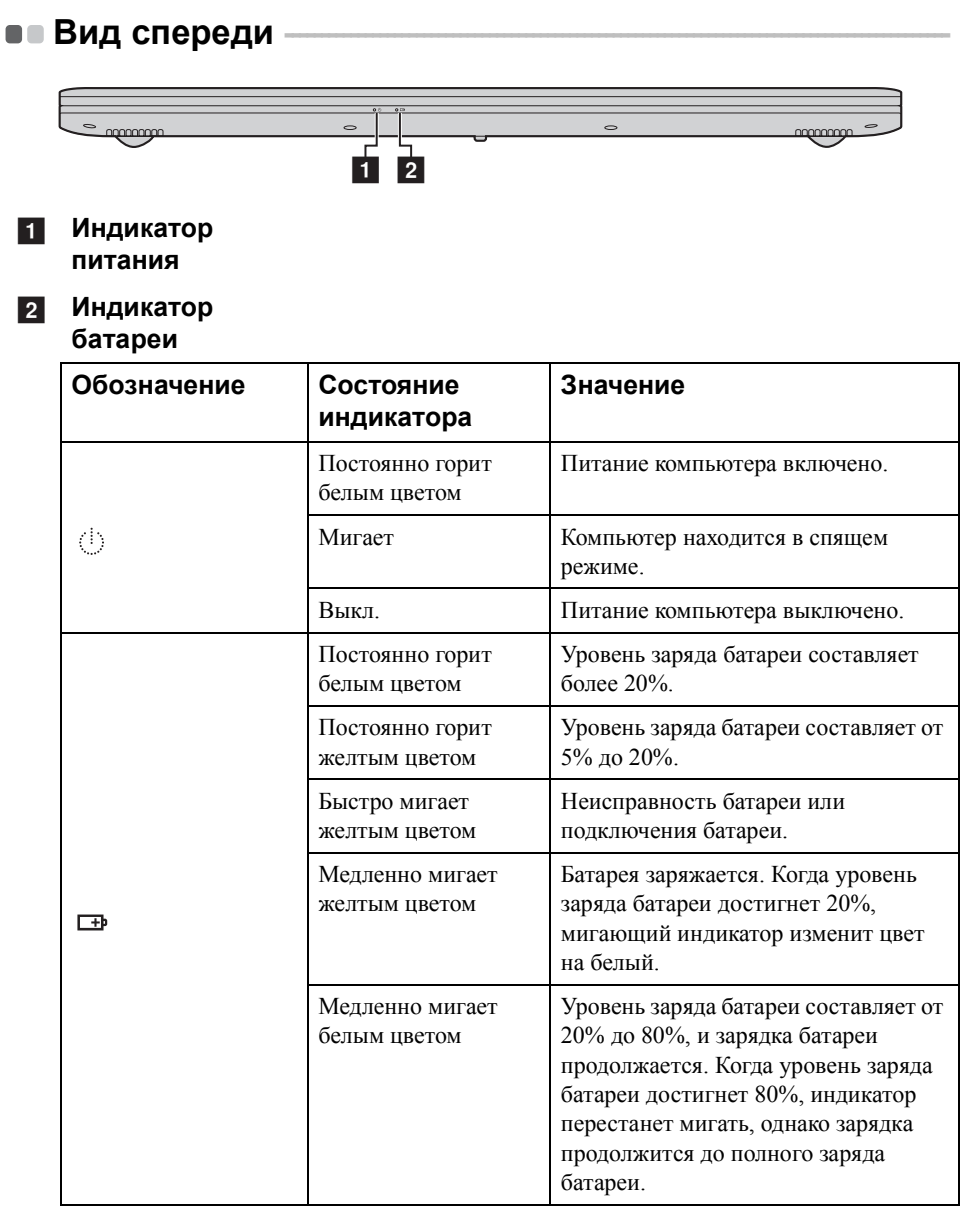

<span id="page-16-0"></span>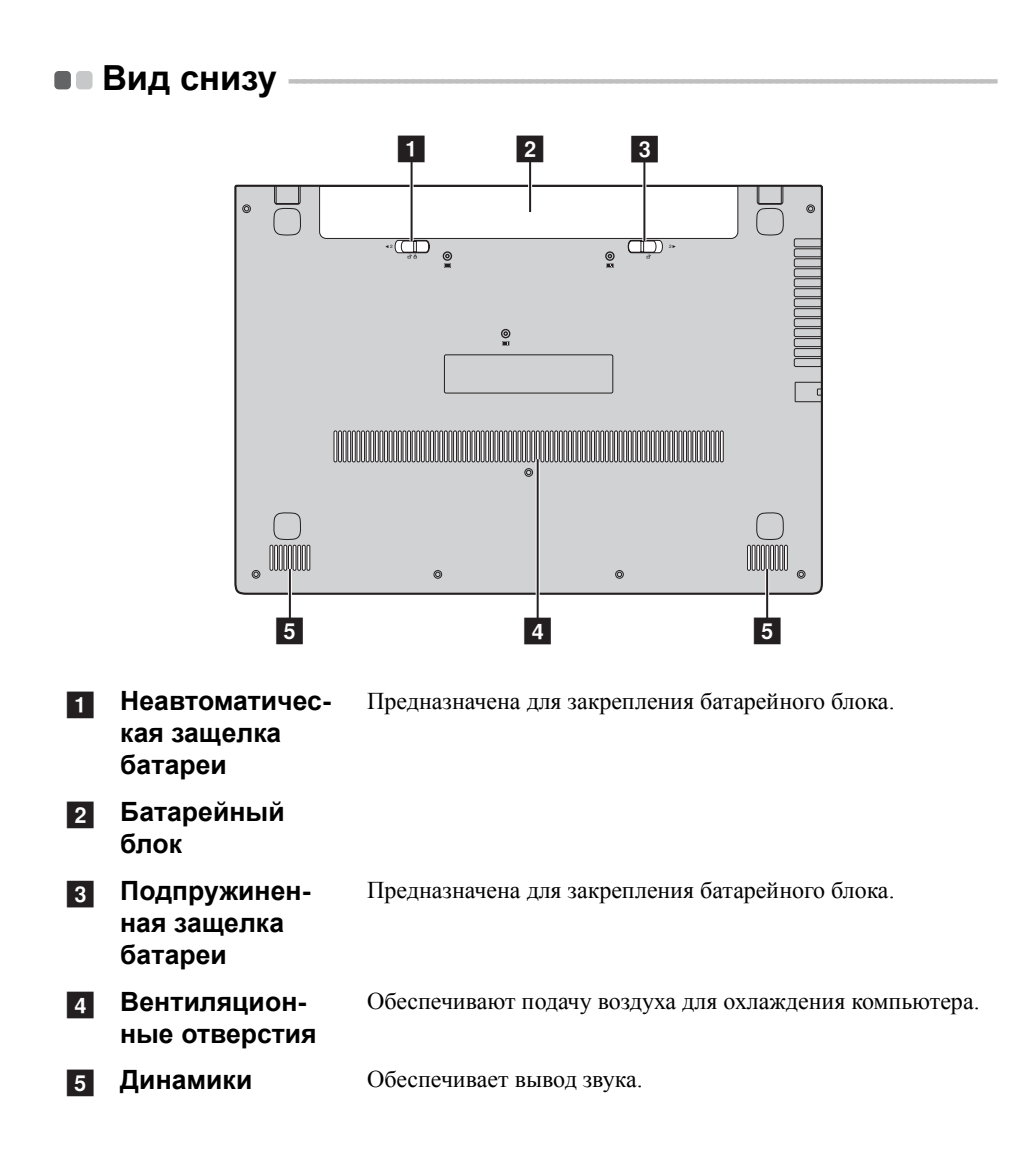

## <span id="page-17-0"></span>**Глава 2. Начало использования Windows 8**

## <span id="page-17-1"></span>**•• Первая настройка операционной системы**

При первом использовании операционной системы необходимо выполнить ее настройку. Процесс настройки может включать следующие этапы.

- Принятие лицензионного соглашения с конечным пользователем.
- Настройка подключения к Интернету.
- Регистрация операционной системы.
- Создание учетной записи пользователя.

## <span id="page-17-2"></span>**•• Использование интерфейсов системы**

Операционная система Windows 8 имеет два основных интерфейса пользователя: начальный экран и рабочий стол Windows.

Чтобы перейти от начального экрана к рабочему столу Windows, выполните одно из следующих действий.

- Нажмите плитку рабочего стола на начальном экране.
- Нажмите клавишу Windows  $| \cdot | + D$ .

Чтобы перейти с рабочего стола к начальному экрану, выполните одно из следующих действий.

- Выберите Пуск **на панели чудо-кнопок.**
- Переместите курсор в нижний левый угол, а затем нажмите значок начального экрана, когда он отобразится.

## **Стартовый экран Рабочий стол**

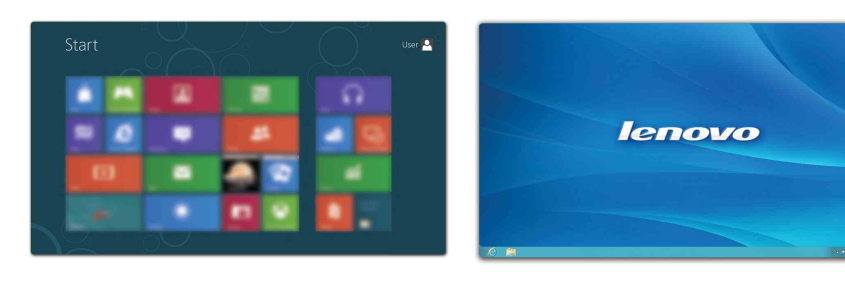

## <span id="page-18-0"></span>**•• Чудо-кнопки и панель чудо-кнопок** -

**Чудо-кнопки** являются навигационными кнопками, которые обеспечивают быстрый доступ к основным задачам. Чудо-кнопки включают следующие: Поиск, Общий доступ, Пуск, Устройства и Параметры. **Панель чудо-кнопок** представляет собой меню, которое содержит чудо-кнопки. Чтобы отобразить панель чудо-кнопок, выполните одно из следующих действий.

• Переместите курсор в верхний правый или нижний правый угол, чтобы отобразить панель чудо-кнопок.

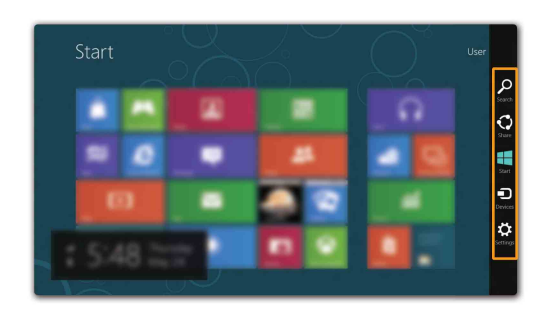

• Нажмите клавишу Windows  $| \cdot | + C$ .

## **Чудо-кнопка Поиск**

Чудо-кнопка **Поиск** позволяет воспользоваться новым мощным инструментом для поиска всего необходимого, включая приложения, параметры и файлы.

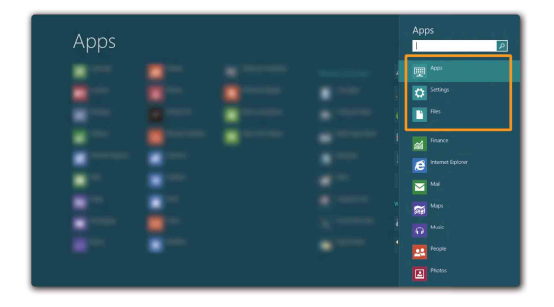

## **Глава 2. Начало использования Windows 8**

## **Чудо-кнопка Общий доступ**

Чудо-кнопка **Общий доступ** позволяет отправлять ссылки, фотографии и многое другое друзьям и в социальные сети, не выходя из приложения, в котором вы находитесь.

## **Чудо-кнопка Пуск**

Чудо-кнопка **Пуск** позволяет быстро перейти к начальному экрану.

## **Чудо-кнопка Устройства**

Чудо-кнопка **Устройства** позволяет выполнять соединение или отправлять файлы на подключенные внешние устройства, включая цифровую камеру, телевизор и принтер.

## **Чудо-кнопка Параметры**

Чудо-кнопка **Параметры** позволяет выполнять основные операции, такие как настройка уровня громкости или выключение компьютера. Кроме того, если используется рабочий стол, с помощью чудо-кнопки **Параметры** можно перейти на панель управления.

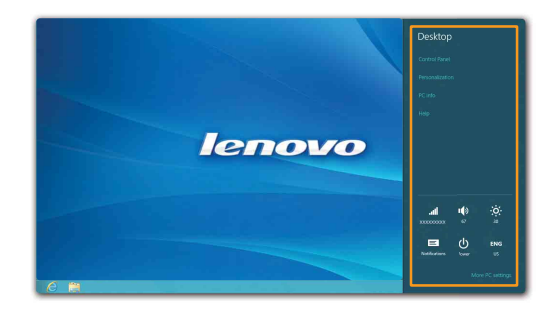

## <span id="page-20-0"></span>**Перевод в спящий режим или выключение компьютера - - - - - - - - - - - - - - - - - - - - - - - - - - - - - - - - - - - - - - - - - - - - - - - - - - - - - - - - - - - - - - - - - - - - - - - - - - - - - - - - - - - - - - - - - - - -**

После завершения работы компьютер можно перевести в спящий режим или выключить.

#### **Перевод компьютера в спящий режим**

Если компьютер не будет использоваться в течение небольшого периода времени, переведите его в спящий режим. Если компьютер находится в спящем режиме, можно быстро перевести его в рабочий режим, минуя процесс запуска. Чтобы перевести компьютер в спящий режим, выполните одно из следующих действий.

- Закройте панель дисплея.
- Нажмите кнопку питания.
- Откройте панель чудо-кнопок и выберите **Параметры**  $\mathcal{L}_1 \rightarrow \mathbf{I}$ итание  $\mathcal{L}_2$

→ **Сон**.

#### **Внимание!** -

**•** Перед перемещением компьютера дождитесь, пока не начнет мигать индикатор питания (это означает, что компьютер переключился в спящий режим). Если при перемещении компьютера жесткий диск будет вращаться, это может привести к повреждению жесткого диска и потере данных.

Чтобы перевести компьютер в рабочий режим, выполните одно из следующих действий.

- Нажмите любую клавишу на клавиатуре.
- Нажмите кнопку питания.

## **Глава 2. Начало использования Windows 8**

## **Выключение компьютера**

Если компьютер не будет использоваться в течение длительного времени, выключите его.

Чтобы выключить компьютер, выполните следующие действия.

**1 Откройте панель чудо-кнопок и выберите Параметры** 

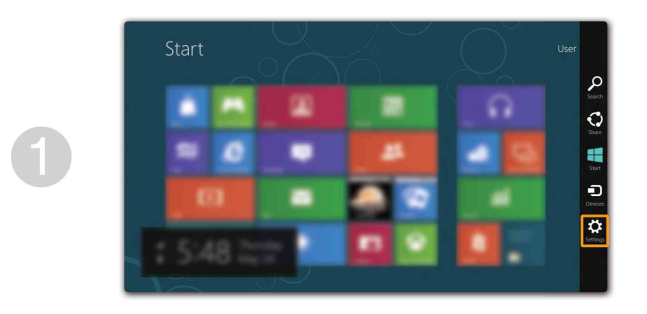

**2** Выберите **Питание (b)** → Завершение работы.

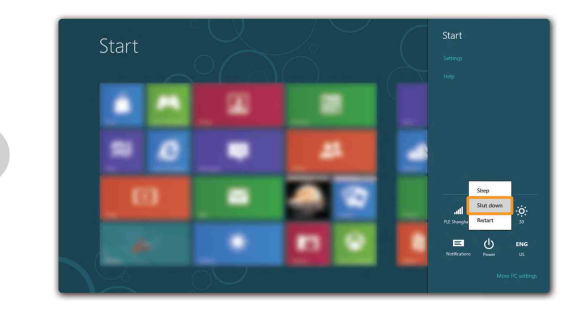

## <span id="page-22-0"></span>**•• Подключение к беспроводной сети**

Чтобы подключиться к беспроводной сети, выполните следующие действия.

1 Убедитесь, что режим полета отключен. Если режим полета включен,

нажмите "горячую" клавишу  $(\rightarrow$ ), чтобы выключить его.

**2** Откройте панель чудо-кнопок и выберите **Параметры**  $\mathbb{Z} \to \mathbb{R}$ .

Отобразится список доступных беспроводных сетей.

3 Щелкните имя сети в списке, а затем выберите **Подключить**.

**Примечание.** Для подключения к некоторым сетям требуется ключ безопасности сети или фраза-пароль. Чтобы подключиться к одной их этих сетей, обратитесь к системному администратору или поставщику Интернет-услуг для получения ключа безопасности сети или фразы-пароля.

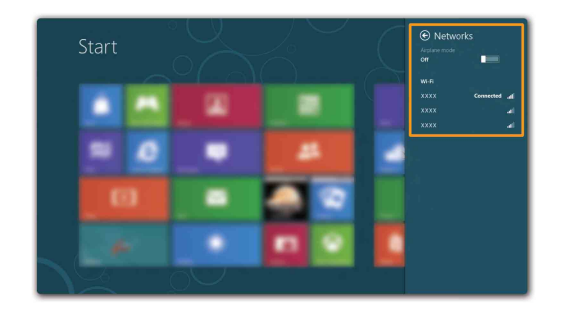

## <span id="page-23-0"></span>**•• Справка и поддержка**

При возникновении вопросов по использованию операционной системы Windows см. пункт Справка и поддержка Windows. Чтобы получить доступ к пункту Справка и поддержка Windows, выполните одно из следующих действий.

- Откройте панель чудо-кнопок и выберите **Параметры**; выберите **Справка** в меню "Параметры".
- Нажмите клавишу Windows  $| \cdot \mathbf{F1}$ .

**Примечание.** Если включен режим "горячих" клавиш, то потребуется нажать клавишу Fn в сочетании с клавишей F1 для получения доступа к функции клавиши F1.

## <span id="page-24-1"></span><span id="page-24-0"></span>**Глава 3. Система Lenovo OneKey Recovery**

Система Lenovo OneKey Recovery представляет собой программное обеспечение, разработанное для резервного копирования данных и восстановления компьютера. Его можно использовать для восстановления первоначального состояния системного раздела в случае сбоя системы. Можно также создать пользовательские резервные копии для быстрого восстановления в случае необходимости.

#### **Примечания.**

- **•** Если на компьютере предварительно установлена операционная система GNU/Linux, система Onekey Recovery будет недоступна.
- **•** Чтобы использовать функции системы OneKey Recovery, на жестком диске заранее выделен скрытый раздел, который по умолчанию используется для сохранения файла образа системы и программных файлов системы OneKey Recovery. Этот раздел является скрытым в целях обеспечения безопасности, поэтому доступное пространство на диске меньше заявленного.

#### **Резервное копирование системного раздела**

Можно выполнить резервное копирование системного раздела в файл образа. Для резервного копирования системного раздела выполните следующие действия.

**1 Нажмите кнопку Novo, чтобы запустить систему Lenovo OneKey Recovery.** 

2 Нажмите **System Backup (Архивация системы)**.

3 Выберите место для резервного копирования и нажмите кнопку **Next (Далее)**, чтобы запустить резервное копирование.

#### **Примечания.**

**Восстановление**

- **•** Место резервного копирования можно выбрать на локальном жестком диске или на внешнем устройстве хранения данных.
- **•** Процесс резервного копирования может занять некоторое время.
- **•** Резервное копирование можно выполнить только в том случае, если Windows можно запустить в обычном режиме.

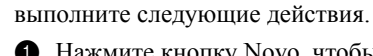

**1 Нажмите кнопку Novo, чтобы запустить систему Lenovo OneKey Recovery.** 

Можно восстановить системный раздел до первоначального состояния или до ранее созданной точки восстановления. Чтобы восстановить системный раздел,

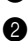

2 Нажмите **System Recovery (Восстановление системы)**. Компьютер будет перезагружен и откроется среда восстановления.

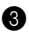

3 Следуйте инструкциям на экране, чтобы восстановить системный раздел до первоначального состояния или до ранее созданной точки восстановления.

## **Глава 3. Система Lenovo OneKey Recovery**

#### **Примечания.**

- **•** Процесс восстановления является необратимым. Прежде чем начать процесс восстановления, обязательно выполните резервное копирование всех данных, которые нужно сохранить в этом системном разделе.
- **•** Процесс восстановления может занять некоторое время. Поэтому во время процесса восстановления к компьютеру должен быть подключен адаптер питания.
- **•** Приведенным выше инструкциям нужно следовать в том случае, если Windows можно запустить в обычном режиме.

Если запустить Windows не удается, выполните приведенную ниже последовательность действий, чтобы запустить систему Lenovo OneKey Recovery.

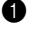

1 Выключите компьютер.

2 Нажмите кнопку Novo. В меню **Novo button menu (Меню кнопки Novo)** выберите **System recovery (Восстановление системы)** и нажмите клавишу Enter.

## <span id="page-26-1"></span><span id="page-26-0"></span>• Часто задаваемые вопросы

В данном разделе приведены часто задаваемые вопросы, отсортированные по категориям.

#### Поиск информации

#### Какие меры предосторожности необходимо соблюдать при работе с компьютером?

В руководстве по технике безопасности и обшей информации Lenovo, которое прилагается к данному компьютеру, приведены данные по мерам предосторожности при использовании данного компьютера. Прочтите его и соблюдайте указанные меры предосторожности при использовании своего компьютера.

#### Где можно найти технические характеристики для аппаратного обеспечения моего компьютера?

Технические характеристики аппаратного обеспечения данного компьютера указаны в рекламных листках, которые прилагаются к компьютеру.

#### Где найти информацию о гарантии?

Для получения информации о гарантии, применимой к этому компьютеру, включая гарантийный срок и тип гарантийного обслуживания, см. гарантийный талон, содержащий ограниченную гарантию Lenovo, прилагающийся к компьютеру.

#### Драйверы и предварительно установленное программное  $\mathcal{L}_{\mathcal{A}}$ обеспечение

## Где находятся установочные диски для предварительно установленного программного обеспечения Lenovo (программного обеспечения для настольных систем)?

В комплект поставки этого компьютера не входят установочные диски для предварительно установленного программного обеспечения Lenovo. Если потребуется заново выполнить установку предварительно установленного программного обеспечения, воспользуйтесь программой установки, которая находится в разделе D жесткого диска. Если не удается найти программу установки в этом разделе, загрузите ее с веб-сайта поддержки клиентов компании Lenovo

#### **Где можно найти драйверы для аппаратного обеспечения моего компьютера?**

Если на компьютере установлена операционная система Windows, компания Lenovo размещает драйверы аппаратного обеспечения в разделе D жесткого диска. Кроме того, драйверы устройств последних версий можно загрузить с веб-сайта поддержки клиентов компании Lenovo.

## **Система Lenovo OneKey Recovery**

#### **Где находятся диски восстановления?**

Диски восстановления не входят в комплект поставки данного компьютера. Используйте систему Lenovo OneKey Recovery, если потребуется восстановить заводские настройки системы.

#### **Что делать в случае сбоя процесса резервного копирования?**

Если удалось запустить резервное копирование, но во время выполнения процесса произошла ошибка, выполните следующие действия.

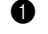

1 Закройте все открытые программы, а затем перезапустите процесс резервного копирования.

2 Проверьте целевой носитель на наличие повреждений. Выберите другой путь и попробуйте выполнить резервное копирование заново.

#### **В каких случаях нужно восстанавливать заводские настройки системы?**

В том случае, если не удается запустить операционную систему. Если в системном разделе имеются важные данные, выполните их резервное копирование, прежде чем запускать процесс восстановления.

## **Программа настройки BIOS**

#### **Что такое программа настройки BIOS?**

Программа настройки BIOS представляет собой программное обеспечение, хранящееся в ПЗУ. Оно обеспечивает передачу основной информации о компьютере и содержит параметры для настройки загрузочных устройств, безопасности, режима аппаратного обеспечения и другие параметры.

#### **Как запустить программу настройки BIOS?**

Чтобы запустить программу настройки BIOS, выполните следующие действия.

- 1 Выключите компьютер.
- 2 Нажмите кнопку Novo, а затем выберите **BIOS Setup (Настройка BIOS)**.

#### **Как изменить режим загрузки?**

Существует два режима загрузки: **UEFI** и **Legacy Support (Поддержка предыдущих версий)**. Чтобы изменить режим загрузки, запустите программу настройки BIOS и выберите в меню загрузки режим **UEFI** или **Legacy Support (Поддержка предыдущих версий)**.

#### **В каком случае нужно менять режим загрузки?**

По умолчанию в компьютере установлен режим загрузки **UEFI**. Если на компьютер требуется установить операционную систему Windows предыдущих версий (то есть операционную систему, предшествующую Windows 8), следует изменить режим загрузки на режим **Legacy Support (Поддержка предыдущих версий)**. Если не изменить режим загрузки, операционную систему Windows предыдущих версий установить не удастся.

**Получение справки**

#### **Как обратиться в центр поддержки клиентов?**

См. "Главу 3. Получение консультаций и услуг" *руководства по технике безопасности и общей информации Lenovo*.

## <span id="page-29-0"></span>**Устранение неполадок - - - - - - - - - - - - - - - - - - - - - - - - - - - - - - - - - - - - - - - - - - - - - - - - - - - - - - - - - - - - - - - - - - - - -**

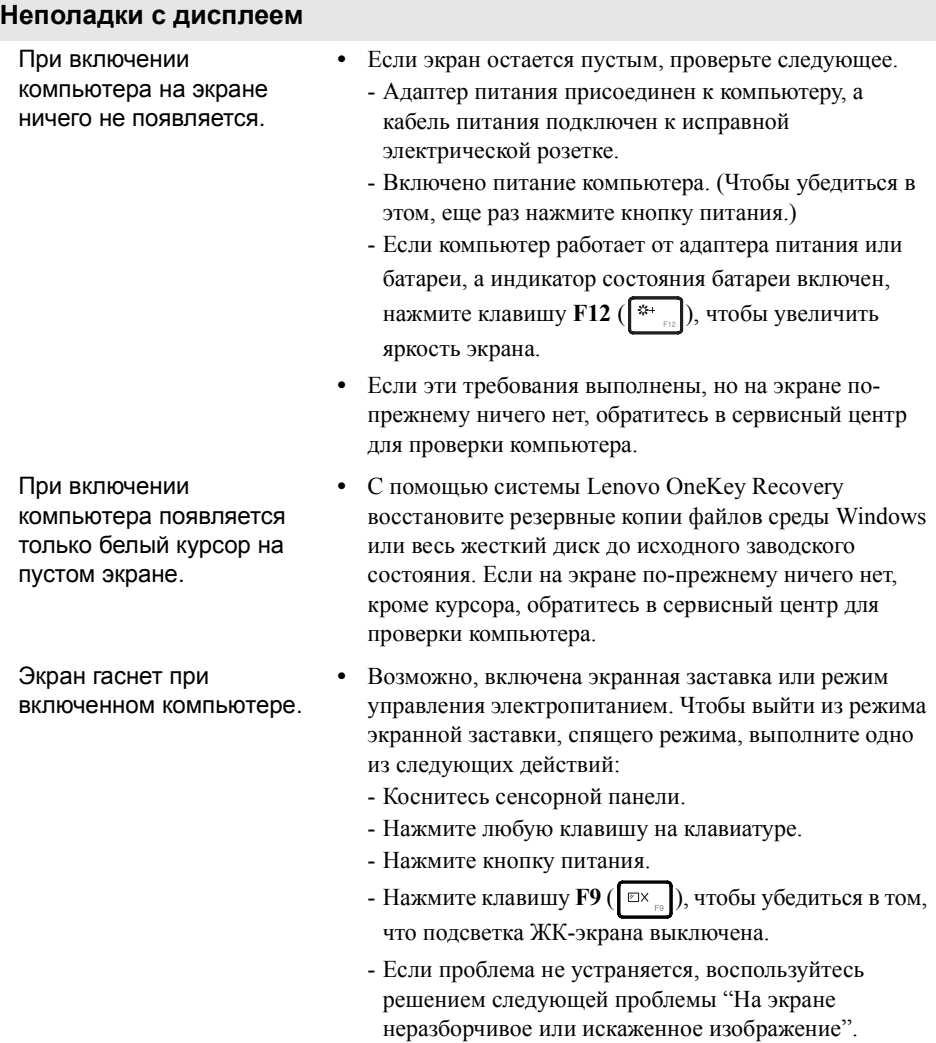

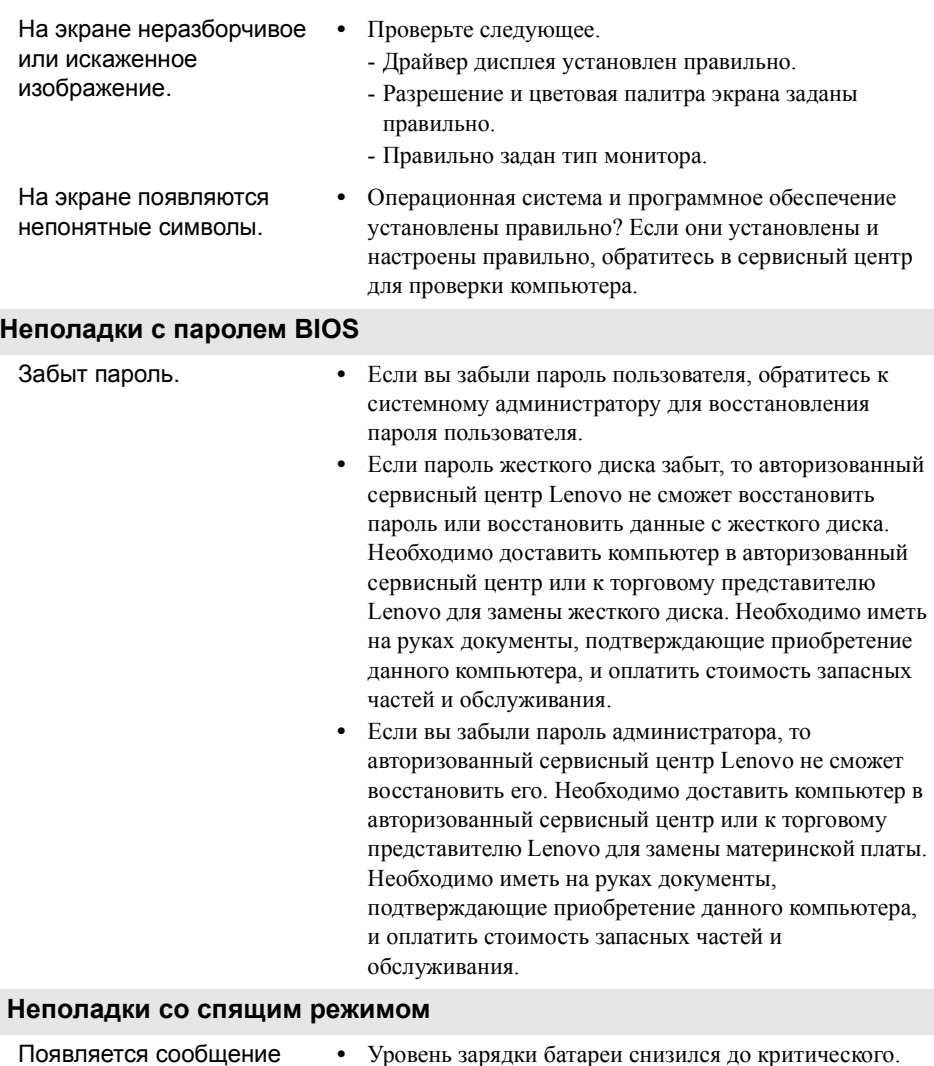

о критически низком уровне заряда батареи и компьютер немедленно выключается.

Присоедините к компьютеру адаптер питания или установите полностью заряженную батарею.

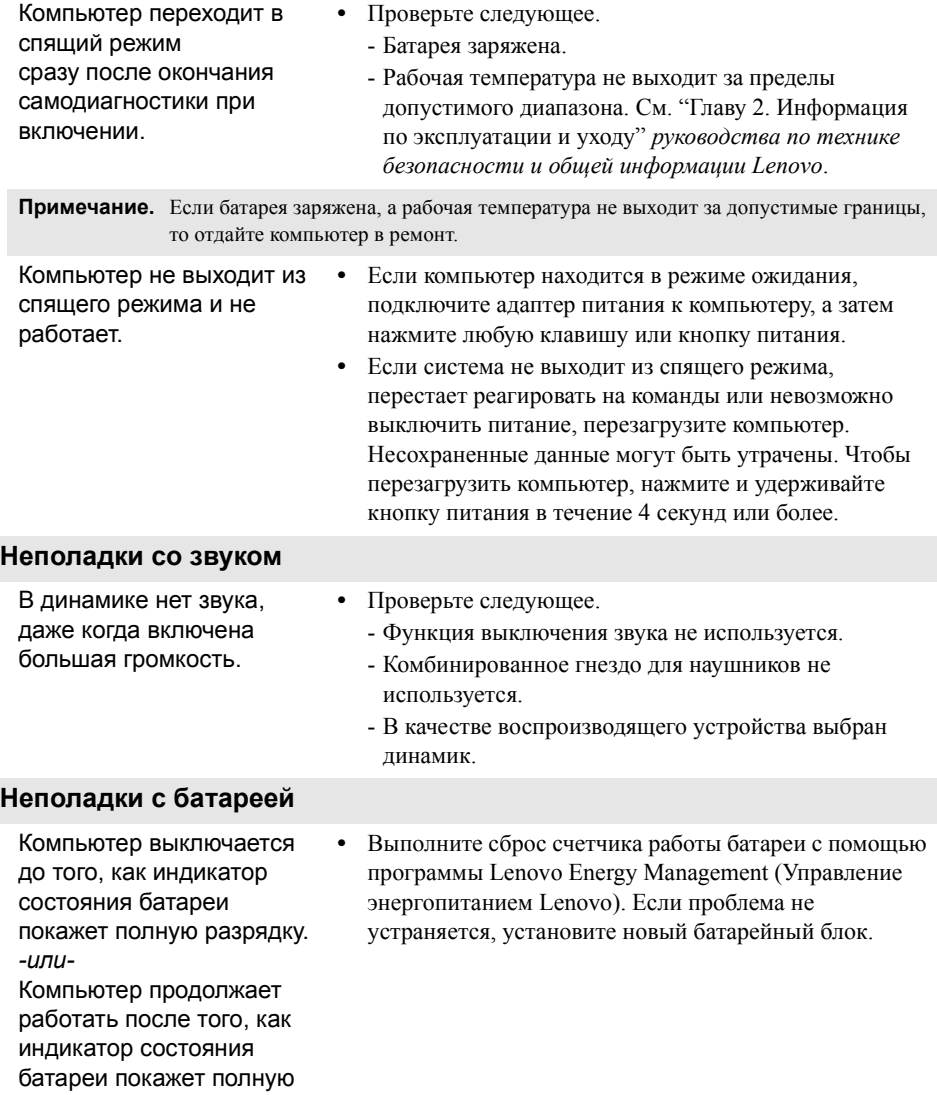

разрядку.

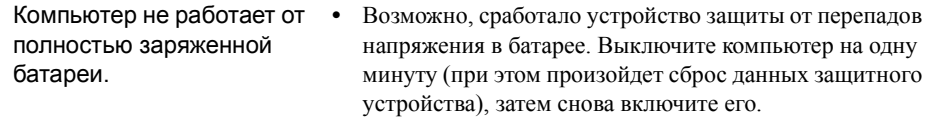

## **Неполадки с жестким диском**

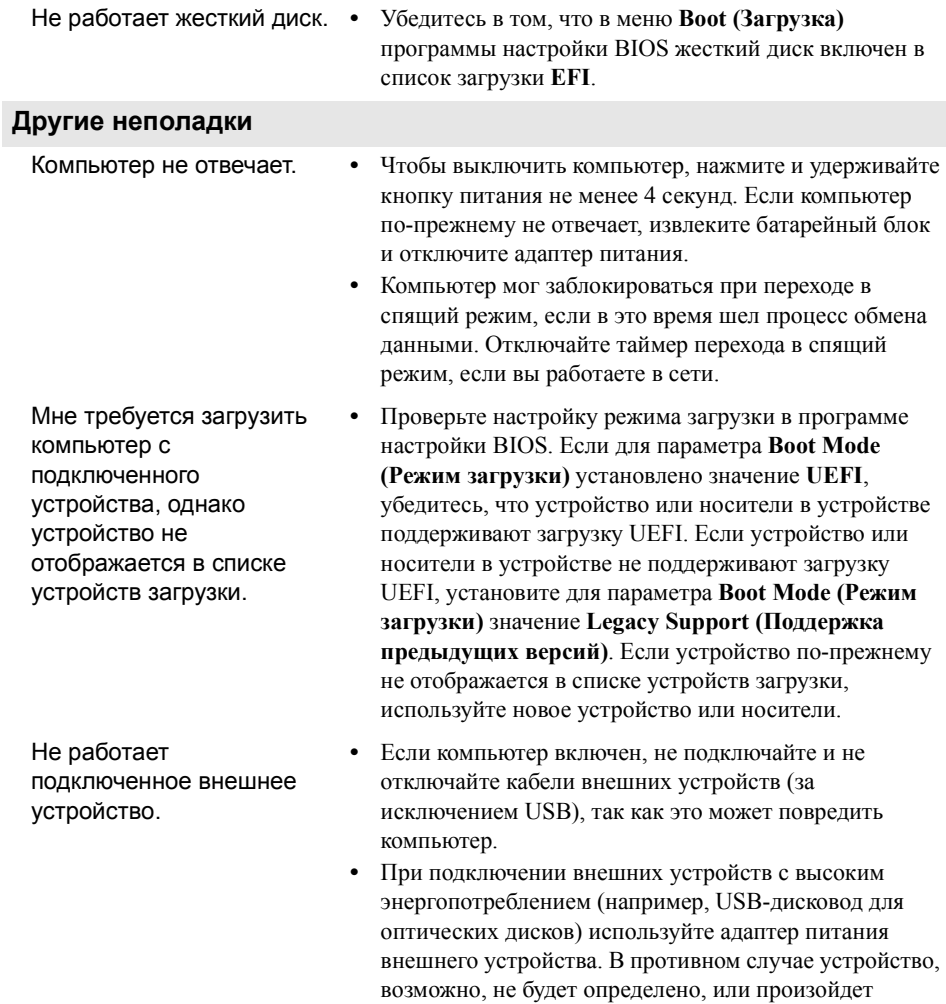

отключение системы.

## <span id="page-33-0"></span>**Товарные знаки**

Следующие термины являются товарными знаками или зарегистрированными товарными знаками компании Lenovo в Российской Федерации и/или других странах.

Lenovo IdeaPad OneKey

Microsoft и Windows являются товарными знаками корпорации Microsoft Corporation в США и/или других странах.

Прочие названия компаний, наименования товаров или услуг могут быть товарными знаками или знаками обслуживания других компаний.

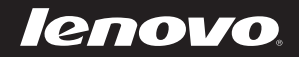